# **Instructions for ordering merchandise for Macmillan Professionals**

### **STEP 1 – Sign in**

**1.** Sign in as a Macmillan Professional to view the merchandise available to you.

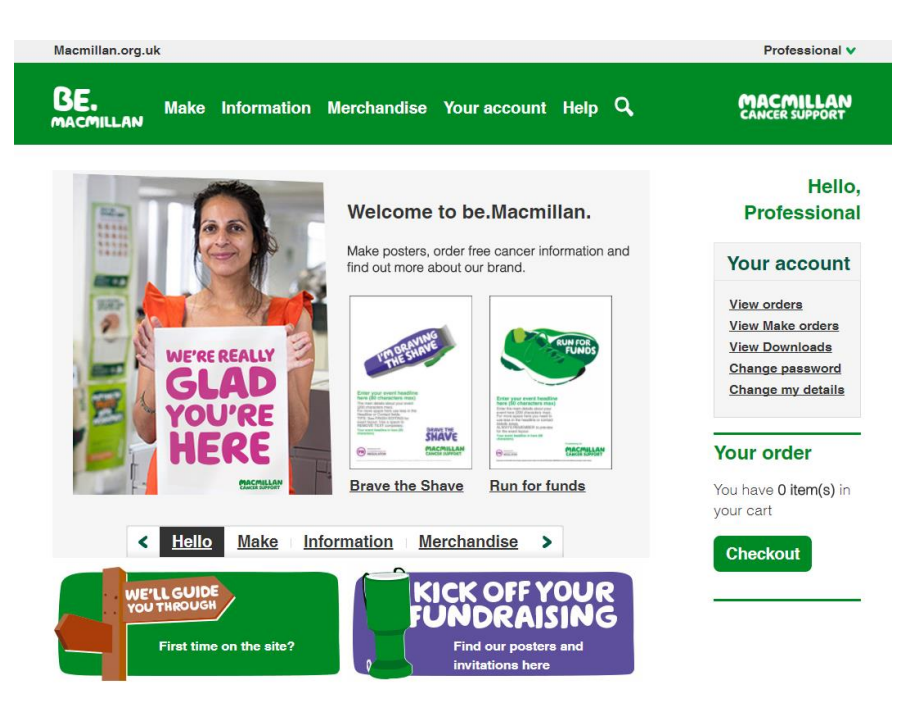

## **STEP 2 – Choose and order your merchandise**

**2.** Click 'Order merchandise' then 'Merchandise for Macmillan Professionals' to browse.

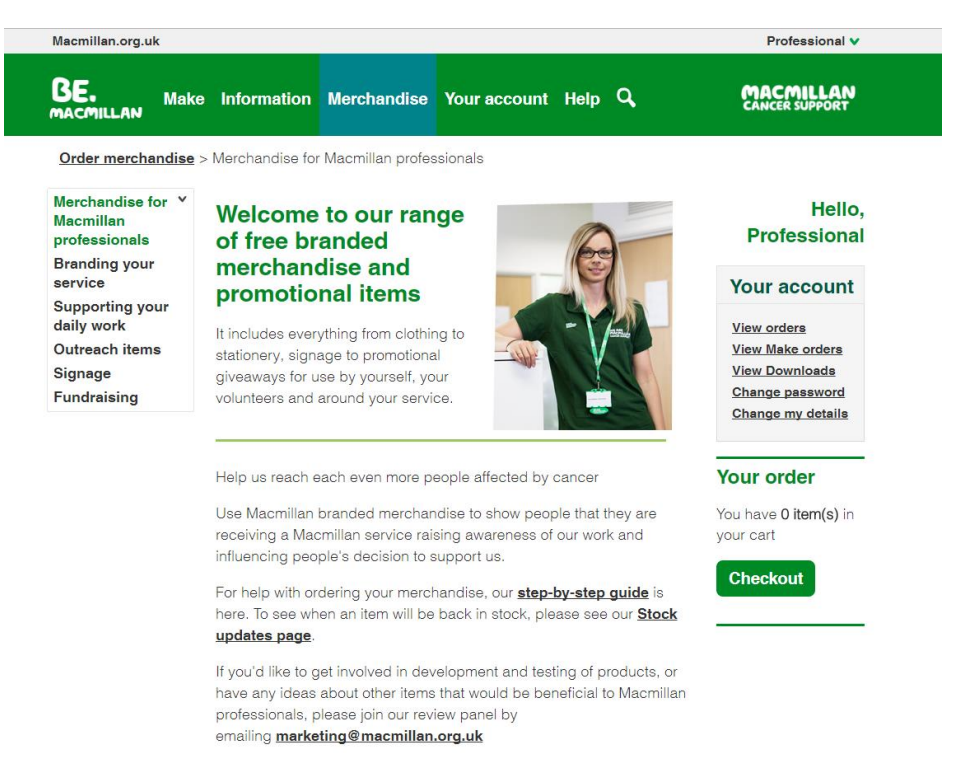

**3.** To order, click the item you want and an order box will pop up. Enter the quantity you require and click 'Add to cart'.

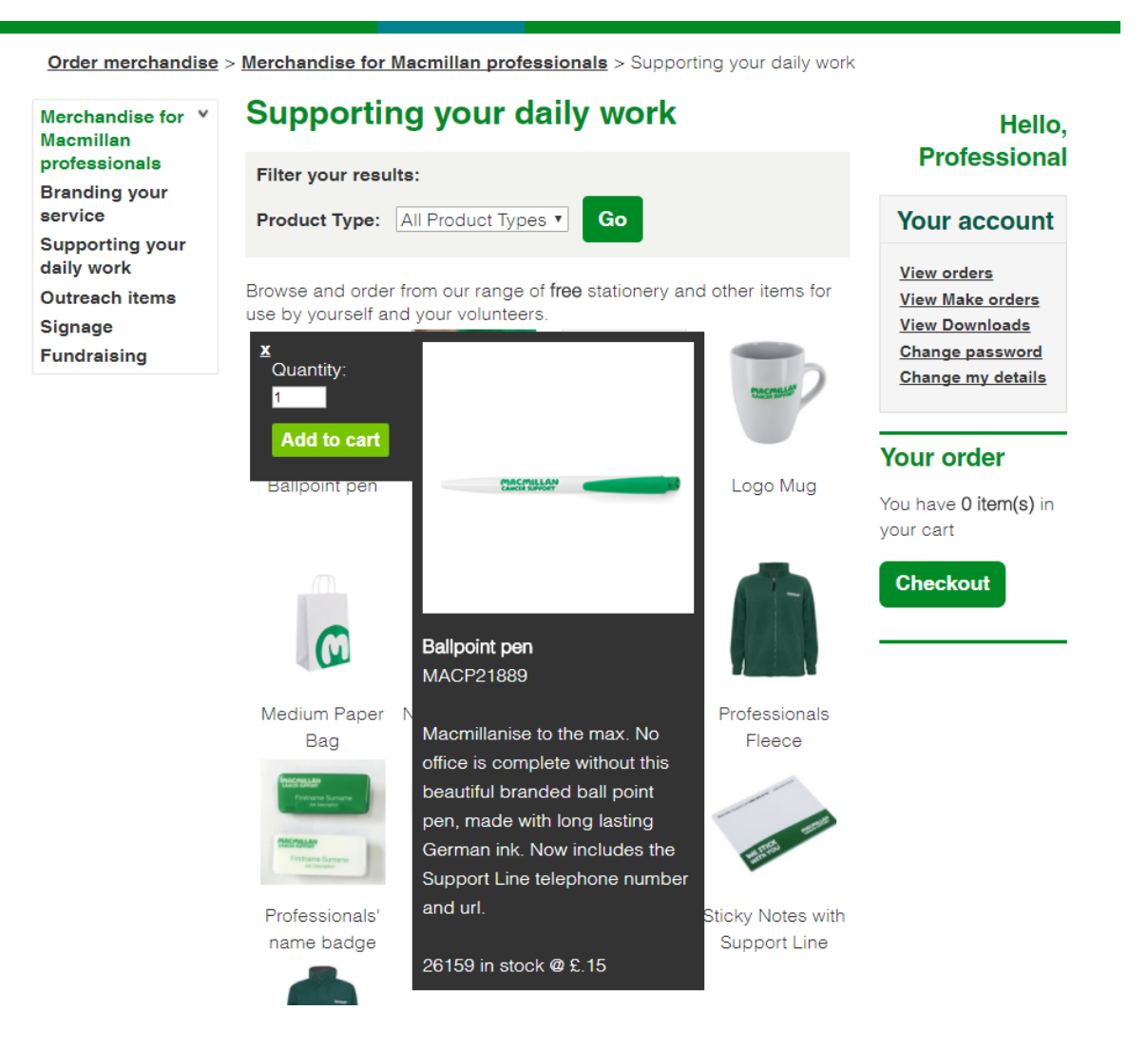

Please note some items come in packs (like balloons, in packs of 50) and some other items can only be ordered in limited quantities. Your order will be automatically adjusted if so.

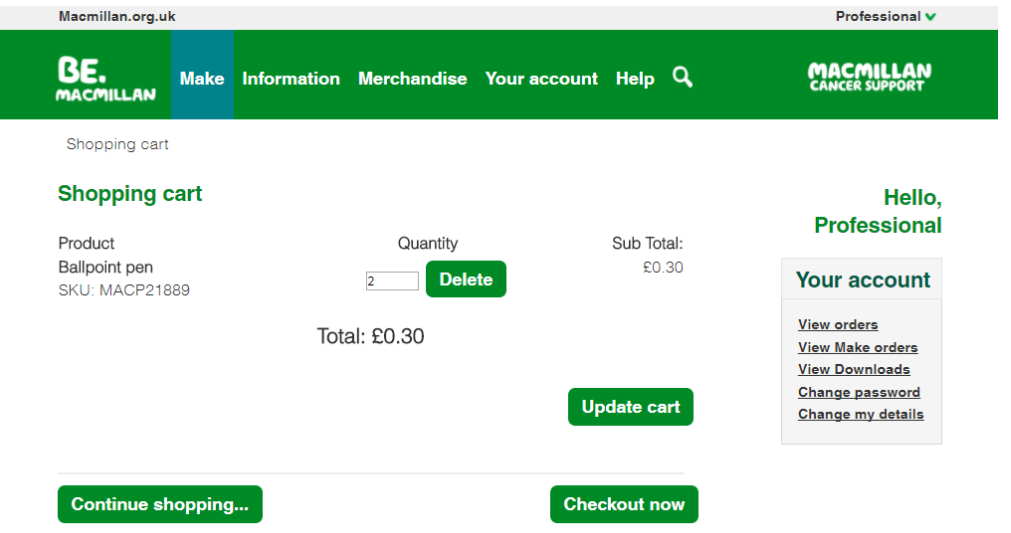

All merchandise is free to Macmillan Professionals so, although you will see a price for your items and a total price for your Shopping basket, you will not be charged – it is just part of our admin process.

**4.** You can either 'Continue shopping' or 'Check out now'. If you want to continue shopping, you can keep an eye on your basket in your account box on the right hand side and when you want to check out, just click 'Checkout' then 'Check out now'.

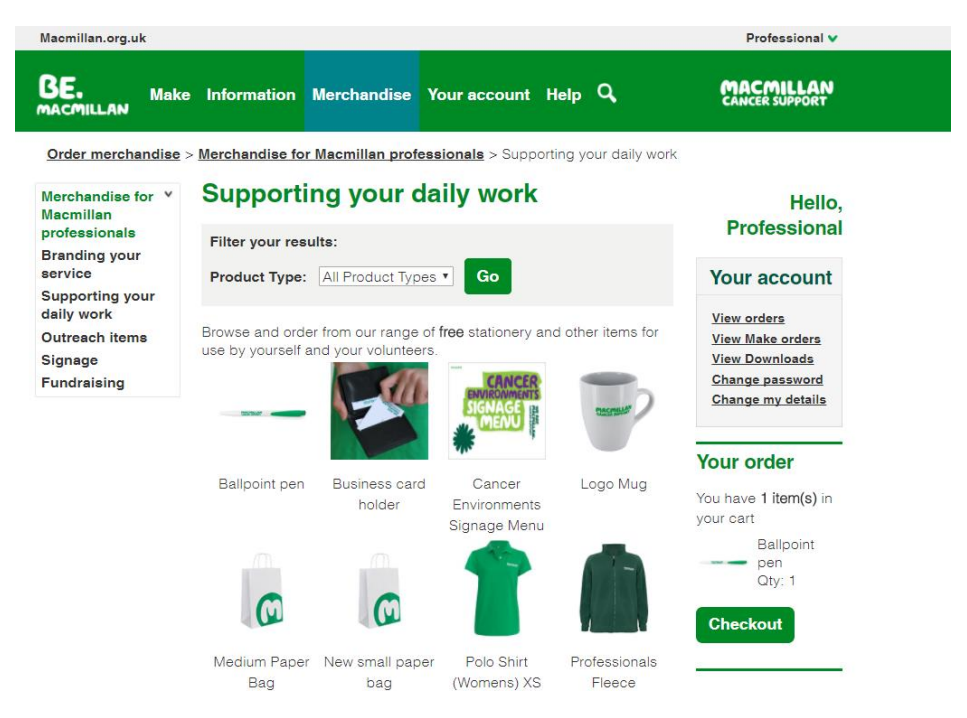

**5.** When you click 'Check out now', you need to confirm your Shipping address. Your registered address will appear automaticaly, but if you want to use another address, click 'Add new address' from the drop-down menu and fill in the details in the relevant fields. Please note that if you change your shipping address, the new address will only apply to this order. However, it will be saved so you can select it for future orders if you want.

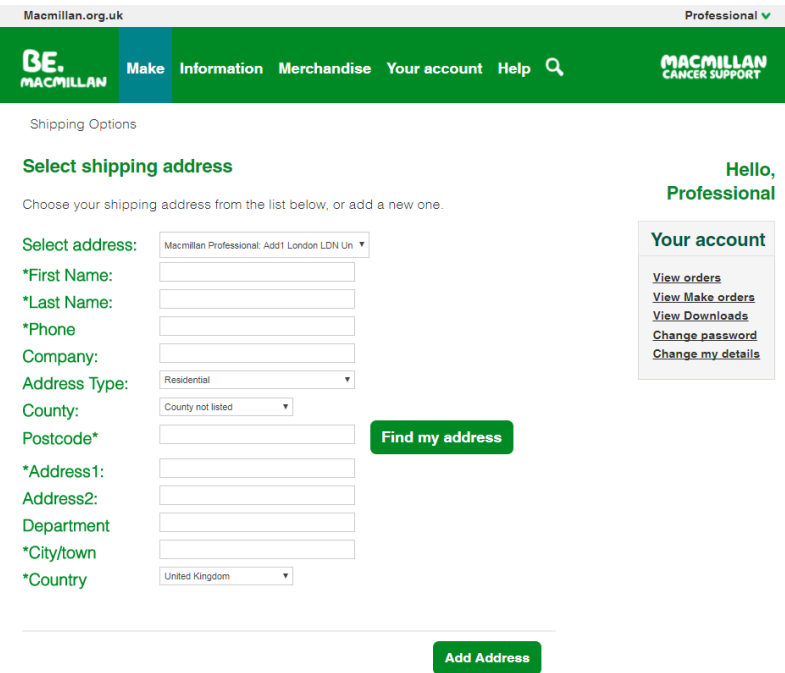

**6.** On the Approval page, select Macmillan Professional from the drop-down menu for 'Region' and Macmillan Professional will automatically fill into the budget code box. This will send your order for approval on our budget for Macmillan Professionals. Please also fill out as full a reason as possible for your order, because it will help your order to be approved. Click 'Place Order'.

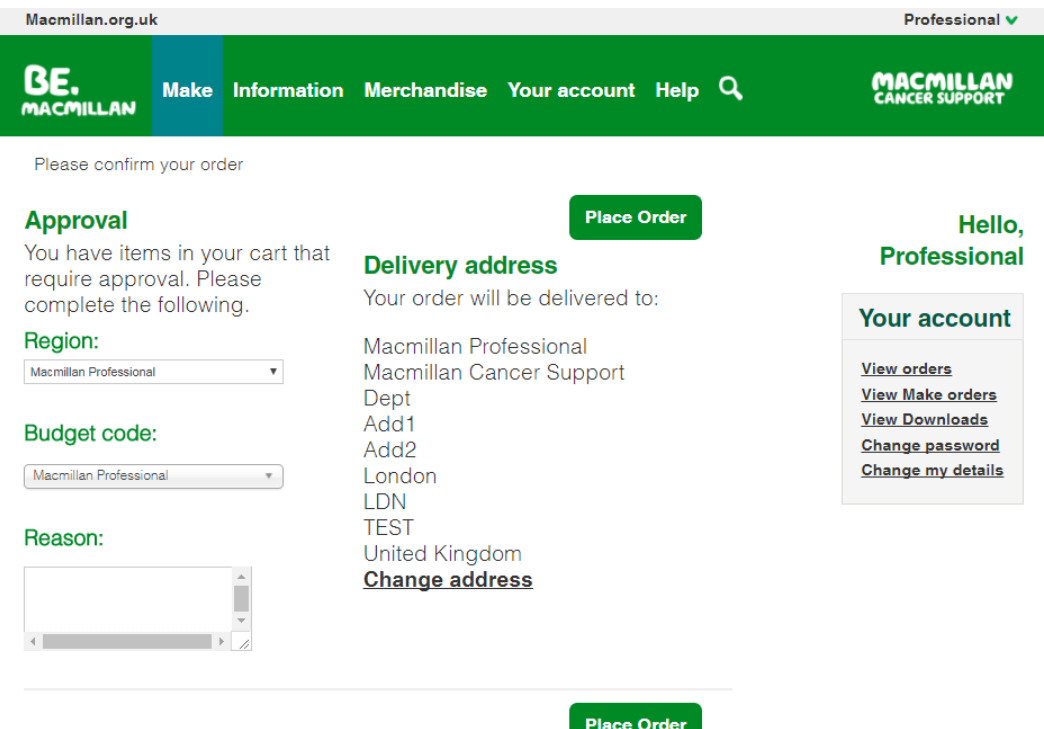

**7.** You will see a Thank you for your order page when it has been placed.

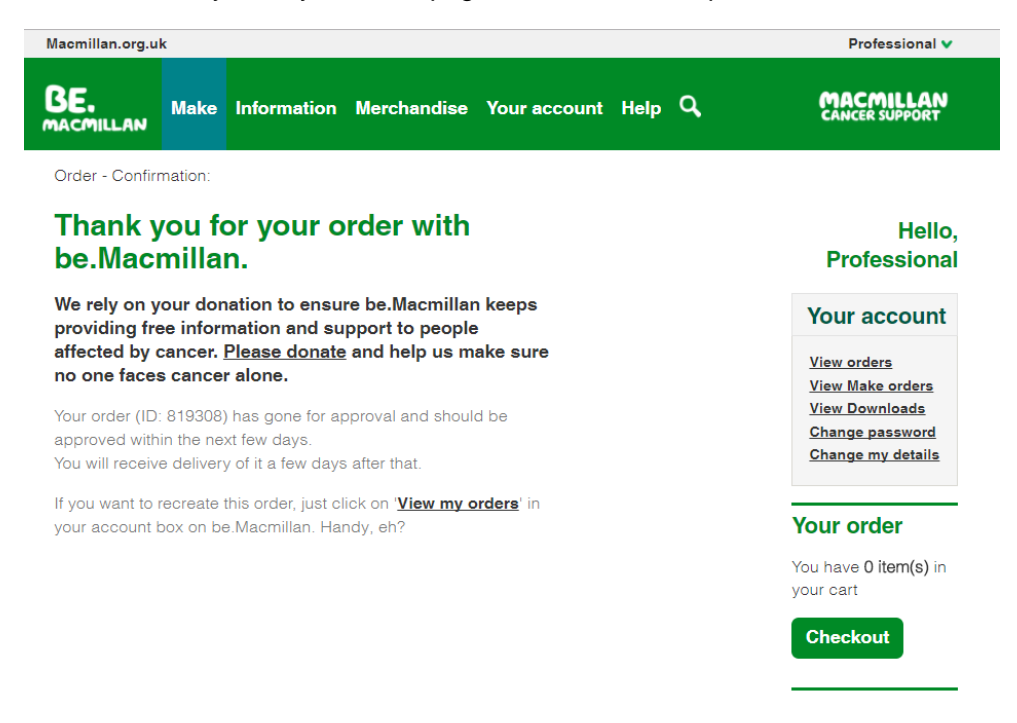

**8.** When your order is approved (which can be up to 4 working days later), you will receive a confirmation email. Please take note of your Order Number in this email.

Once approved you will receive a series of emails to notify you of the delivery status. When your order has been received, despatched and then, if it's with Parcelforce and requires a signature, delivered.

If it's with Royal Mail or Parcelforce we will be unable to chase progress. If you still haven't received your order after 5 working days from the approved date, please place your order again and enter as much detailed information in the shipping address as you can.

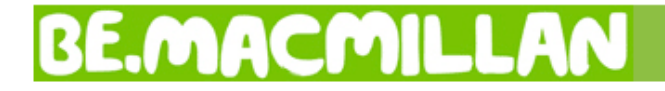

#### Where's Your Order?

Your **be.macmillan.org.uk** has been posted (second class) via Royal Mail and is now on its way. You should receive your delivery within 2-3 working days.

Order Status: Despatched

Warehouse number: MR819006 Order number: 819006

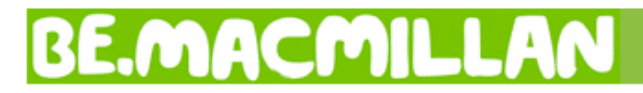

#### Where's Your Order?

We are pleased to let you know your **be.macmillan.org.uk** order has been despatched and is out for delivery. It will be delivered by Parcelforce UK. The tracking reference is PL4666721.

Order Status: Despatched

Warehouse number: MR819032 Order number: 819032